# **Универсальный сетевой контроллер DigitalRing Networker**

**Руководство по настройке и эксплуатации**

**2010 ООО «Цифровое кольцо» г.Москва**

# **СОДЕРЖАНИЕ**

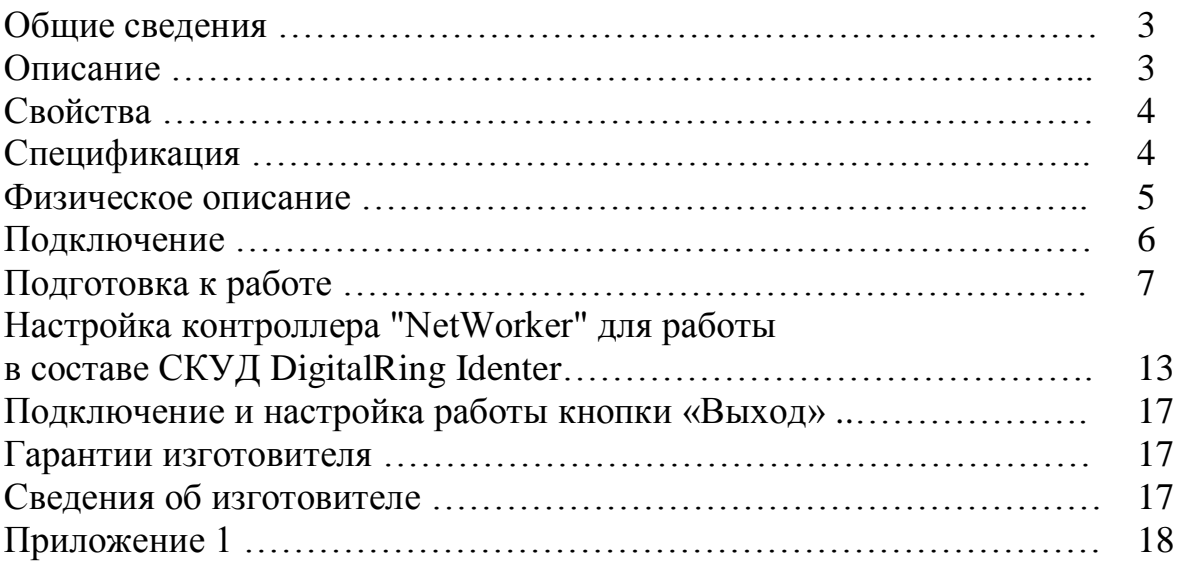

Настоящее руководство по эксплуатации предназначено для изучения принципв работы и эксплуатации универсального контроллера «Networker» в составе системы контроля доступа DigitalRing Identer.

## **Общие сведения.**

«Networker» это универсальный контроллер для подключения устройств с интерфейсом RS-232 в IP сеть, подачи электропитания на подключаемые устройства, коммутации цепей исполнительных устройств и контроля состояния различных датчиков с нормально-замкнутыми или нормальноразомкнутыми внутренними контактами.

Контроллер позволяет устанавливать доступ через сеть TCP/IP к различным электронным устройствам, которые имеют последовательный порт передачи данных, выдавать питающее напряжение 12 В (ток до 0,7 А), коммутировать цепи исполнительных устройств с максимальным напряжением до 60 В и током до 2,5 А и подключать датчики или кнопки.

Контроллер может работать в составе системы контроля доступом «DigitalRing Identer».

Область применения контроллера – охрана зданий и сооружений от несанкционированных проникновений. Контроллер является восстанавливаемым, контролируемым, многоразового действия, обслуживаемым, многофункциональным.

Контроллер рассчитан на работу с RFID считывателями, оборудованными последовательным портом.

Поддерживается работа с RFID метками стандарта HID и EmMarine.

Контроллер предназначен для установки внутри закрытых неотапливаемых помещений и рассчитан на круглосуточный режим работы.

Конструкция контроллера не предусматривает его использование в условиях воздействия агрессивных сред, пыли, а также пожаровзрывоопасных помещениях. Степень защиты корпуса контроллера IP-30 по ГОСТ-14254-96.

Средняя наработка на отказ – не менее 25000 часов.

Средний срок службы – не менее 10 лет.

Масса контроллера – не более 0,2 кг.

Габаритные размеры контроллера 168х107х40 мм.

# **Описание.**

Контроллер имеет два последовательных порта RS-232, один порт Ethernet 100Base-TX 10/100 Мбит/с с поддержкой PoE, четыре универсальных программируемых цифровых канала, оптически развязанный релейный выход (до 2,5 А, 60 В), два выхода для питания подключаемых устройств 12В (один выход постоянный, другой программно коммутируемый, суммарный потребляемый ток до 1 А). Поддерживаемые протоколы: ICMP, ARP, IP, TCP, UDP, DHCP, Telnet, HTTP, SNMP, SMTP.

Возможна работа в следующих режимах:

TCP Server, TCP Client, UDP Server/Client.

Питание контроллера осуществляется по технологии Pover over Ethernet через Ethernet кабель или от источника питания, постоянным напряжением 12 – 36 В (только в версии с внешним питанием).

# **Свойства.**

- 10/100 Мбит/с автоопределяемый Ethernet интерфейс с поддержкой PoE
- корпус с возможностью настольного или настенного монтажа
- возможность работать в режимах TCP Server, TCP Client, UDP
- простой графический конфигурационный интерфейс
- четыре универсальных программируемых цифровых канала
- защита паролем
- фильтрация по IP адресам

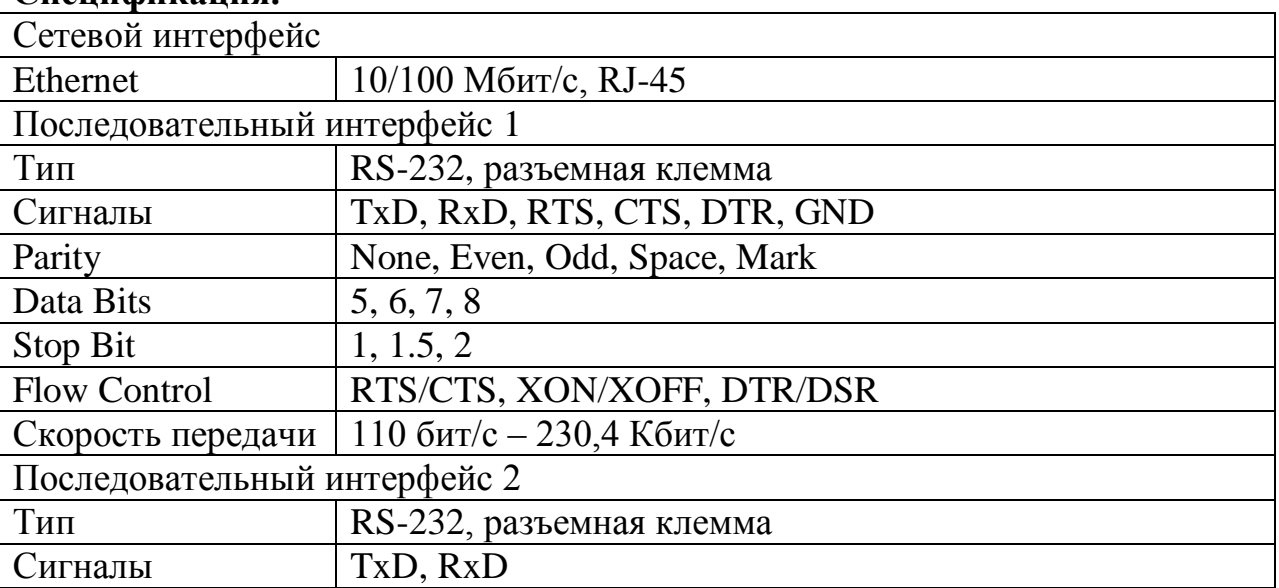

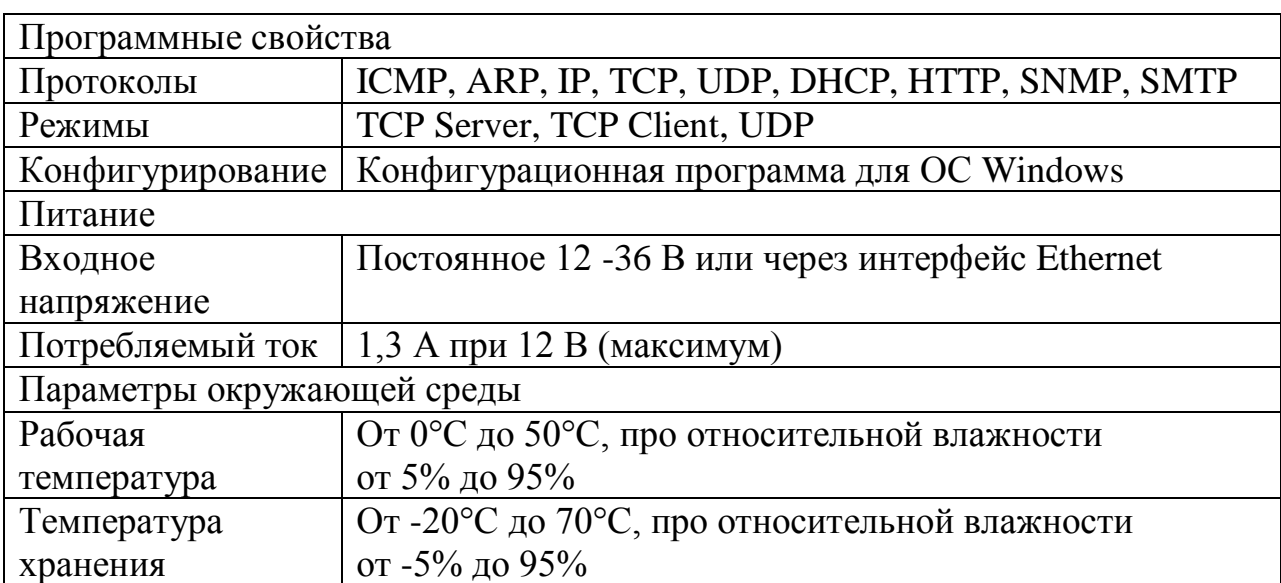

#### **Спецификация.**

#### **Физическое описание.**

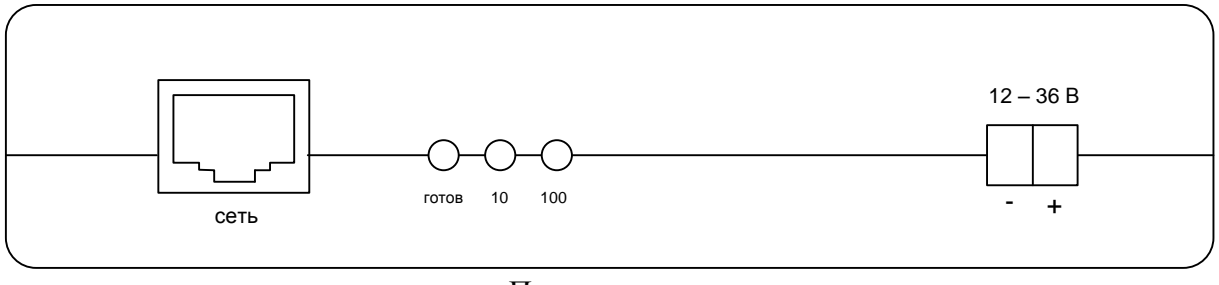

Передняя панель

Сетевой порт: используйте стандартный сетевой кабель для подключения «Networker» к 10/100Base-TX коммутатору с поддержкой PoE.

Индикаторы: готовность контроллера к работе, скорость соединения контроллера с сетевым коммутатором.

 $12 - 36$  В: разъем для подключения внешнего питания  $12 - 36$  В постоянного напряжения (в версии с внешним питанием).

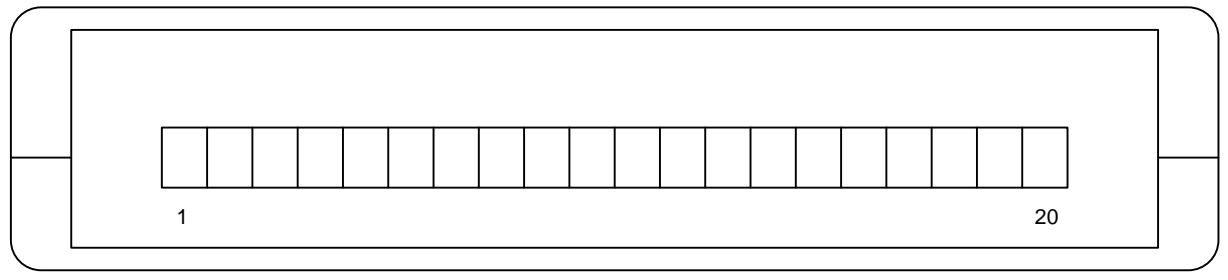

Задняя панель

На заднюю панель выведен терминальный блок контактов для подключения внешних устройств. Назначение контактов следующее:

- 1.  $+12 B$
- 2. Общий провод
- 3. RS-232 (порт 2) RXD
- 4. RS-232 (порт 2) TXD
- 5. RS-232 (порт 1) CTS
- 6. RS-232 (порт 1) RXD
- 7. RS-232 (порт 1) RTS
- 8. RS-232 (порт 1) TXD
- 9. RS-232 (порт 1) DTR
- 10. Общий сигнальный провод (signal ground)
- 11.  $+12 B$
- 12. +12 В коммутируемый
- 13. оптореле
- 14. оптореле
- 15. оптореле
- 16. Общий провод
- 17. цифровой вход/выход DIO4
- 18. цифровой вход/выход DIO3
- 19. цифровой вход/выход DIO2
- 20. цифровой вход/выход DIO1

#### **Подключение.**

Подключение внешних устройств осуществляется через разъемный клеммный блок на задней стороне контроллера.

К контактам 1 и 2 подключаются провода питания, а к 3 – 9 провода от последовательного порта подключаемого устройства.

К контактам 10 и 11 подключаются провода питания исполнительного устройства.

К контакту 12 подключается управляющая цепь исполнительного устройства.

Контакты 13 – 15 подключаются следующим образом:

Вариант 1. Ток в нагрузке до 1А, напряжение на нагрузке от 0 до 60 В (постоянное или переменное).

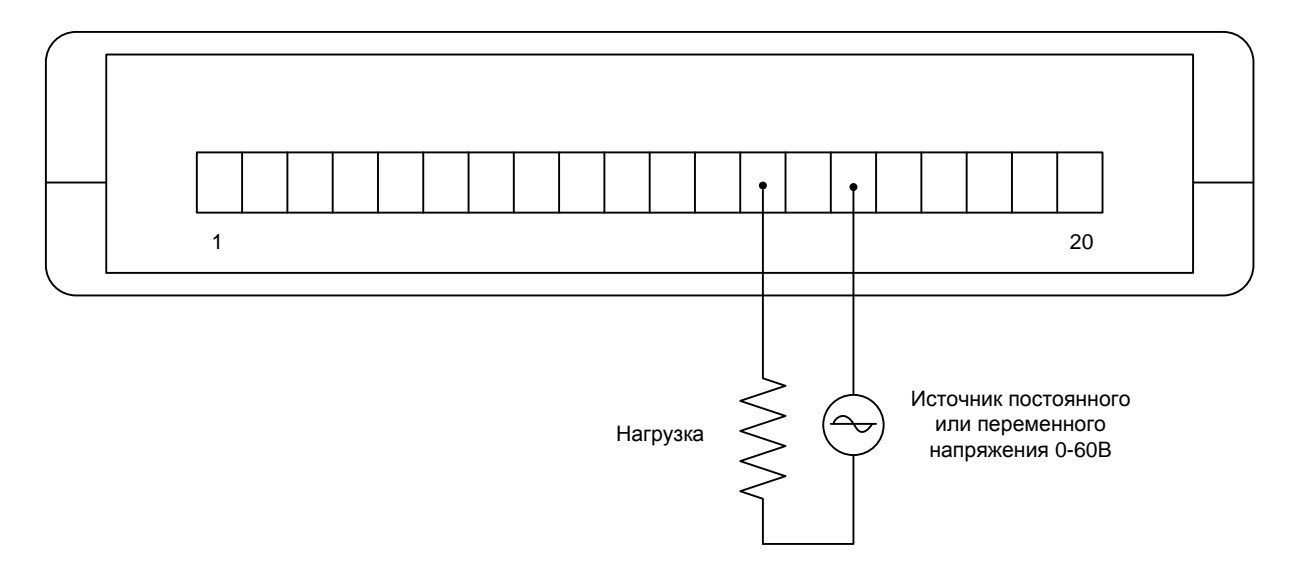

Вариант 2. Ток в нагрузке до 2А, напряжение на нагрузке от 0 до 60 В (постоянное).

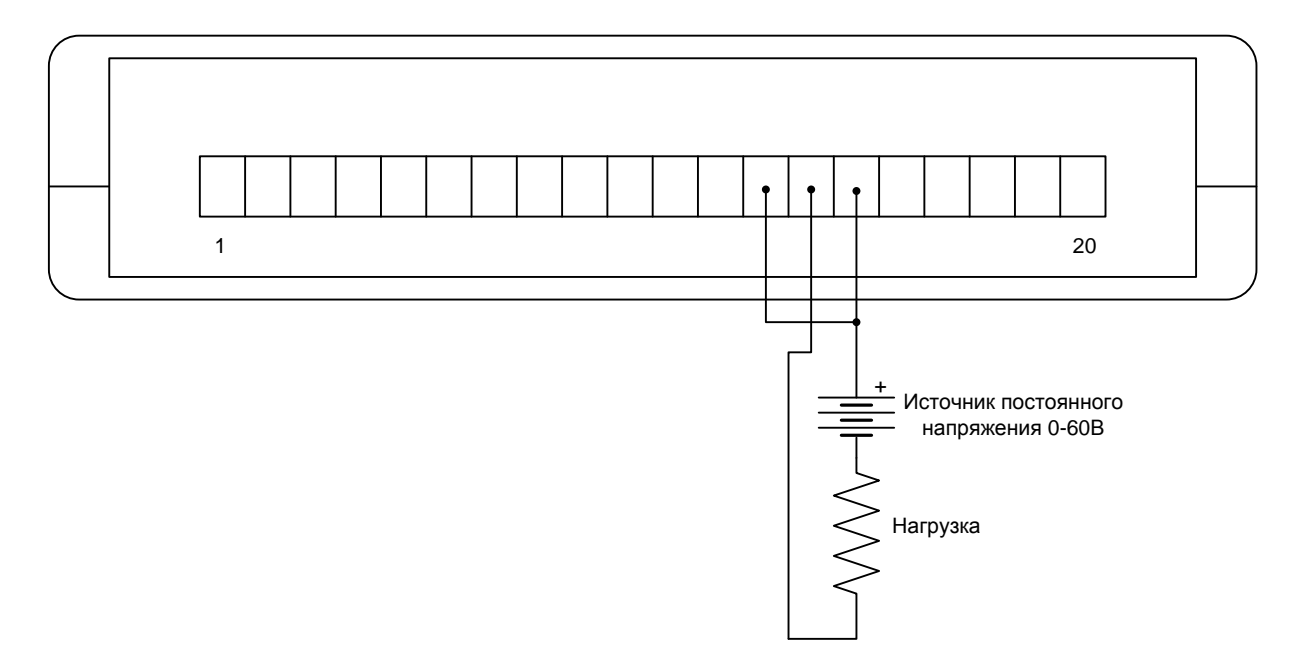

К контактам 16 – 20 подключаются датчики или исполнительные устройства.

Контакт 16 – общий провод. Контакты 17 – 20 независимые каналы вход/выход (контакты 17 – 18 работают только в режиме выход). В режиме вход на контакте присутствует высокий уровень (3,3 В). В режиме выход уровень на контакте программно изменяется.

Контроллер рассчитан на работу с RFID считывателями, оборудованными последовательным портом.

Поддерживается работа с RFID метками стандарта HID и EmMarine.

#### **Подготовка к работе.**

Первоначальная настройка контроллера осуществляется с помощью программы "NetWorker Configurator".

Перед началом настройки необходимо проделать следующие действия:

- подключить сетевой кабель к порту «сеть» контроллера;

- подключить другой конец сетевого кабеля к PoE коммутатору в локальной сети, к которому так же подключен компьютер с которого будет осуществляться конфигурирование;

- если коммутатор не поддерживает технологию PoE, то подключить источник питания 12-36 в к разъему питания контроллера (в версии с внешним питанием);

- на компьютере, включенном в локальную сеть настроить IP адрес из диапазона 192.168.0.1 - 192.168.0.253 и маску подсети 255.255.255.0.

Программа "NetWorker Configurator" применяется для настройки сетевых контроллеров "NetWorker". Настройка подразумевает загрузку программного обеспечения в контроллер, а так же изменение параметров работы сетевого контроллера.

Примерный вид рабочего окна программы "NetWorker Configurator" представлен ниже:

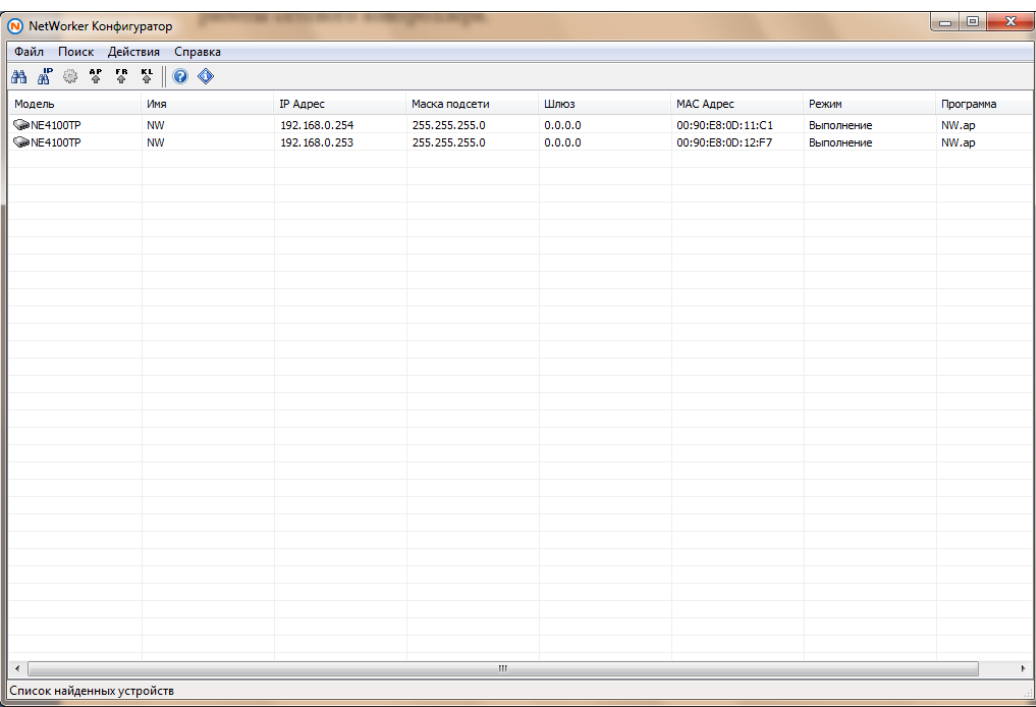

Программа "NetWorker Configurator" не требует специальной установки. Достаточно скопировать папку с программой "NetWorker Configurator" в нужное место и программа готова к работе.

Для запуска программы "NetWorker Configurator" откройте папку с программой и дважды щелкните левой кнопкой мыши по значку программы (файл nwcfg.exe).

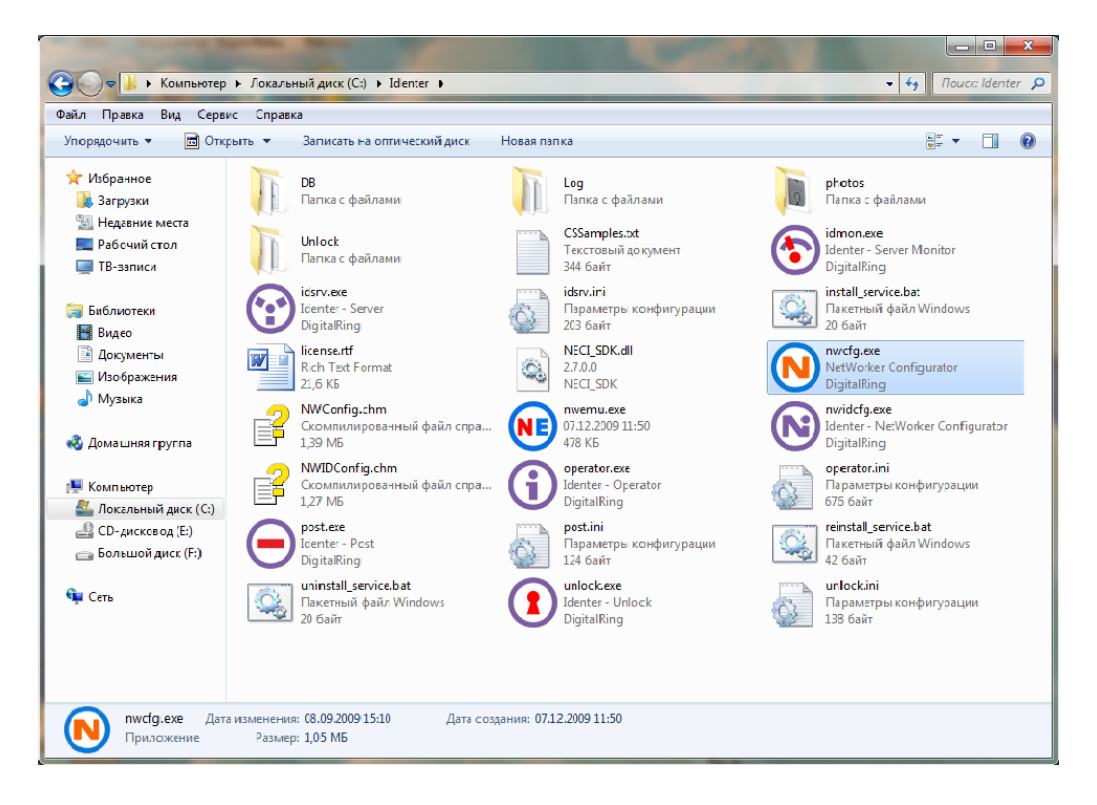

Прежде чем работать с устройством необходимо устновить связь с ним, для чего необходимо знать его IP-адрес.

# Адрес устанавливаемый по умолчанию при производстве: 192.168.0.254

Если адреса контроллеров неизвестны, то с помощью программы "NetWorker Configurator" можно выполнить поиск всех контроллеров в том же сегменте сети, в котором находится компьютер с запущенной программой "NetWorker Configurator". Поиск выполняется путем рассылки широковещательного UDP запроса всем узлам сети.

Для выполнения широковещательного поиска выберите пункт "Поиск широковещательный" в разделе "Поиск" главного меню программы или нажмите кнопку **на** на панели инструментов главного окна программы.

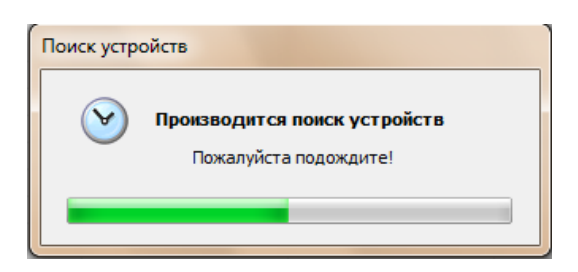

Широковещательный поиск может занять много времени, особенно при большом числе подключенных контроллеров. Пожалуйста, дождитесь окончания процесса поиска!

Список найденных контроллеров появится в главном окне программы.

Сетевой контроллер "NetWorker" представляет собой миниатюрный компьютер, работающий под управлением собственной операционной системы (ядра). В этой операционной системе выполняется пользовательская программа, которая обеспечивает устройству необходимую функциональность для решения конкретной задачи.

С помощью программы "NetWorker Configurator" можно загружать в контроллер "NetWorker" ядро и пользовательскую программу.

Контроллер "NetWorker" поставляется с уже загруженными ядром и пользовательской программой для работы в составе СКУД.

Перед использованием сетевые контроллеры должны быть сконфигурированы соответствующим образом на выполнение ими тех или иных задач. В данном разделе находятся сведения о настройке параметров конфигурации сетевых контроллеров "NetWorker".

Для изменения настроек сетевого контроллера возможно понадобится пароль. Пароль по-умолчанию: 12345678.

После внесения изменений программой будет автоматически произведет широковещательный поиск устройств. Пожалуйста, дождитесь окончания процесса поиска устройств.

Для изменения сетевых параметров выбранного сетевого контроллера необходимо выбрать пунк "Настройки" меню "Действия". Сетевые настройки находятся на вкладке "Сеть":

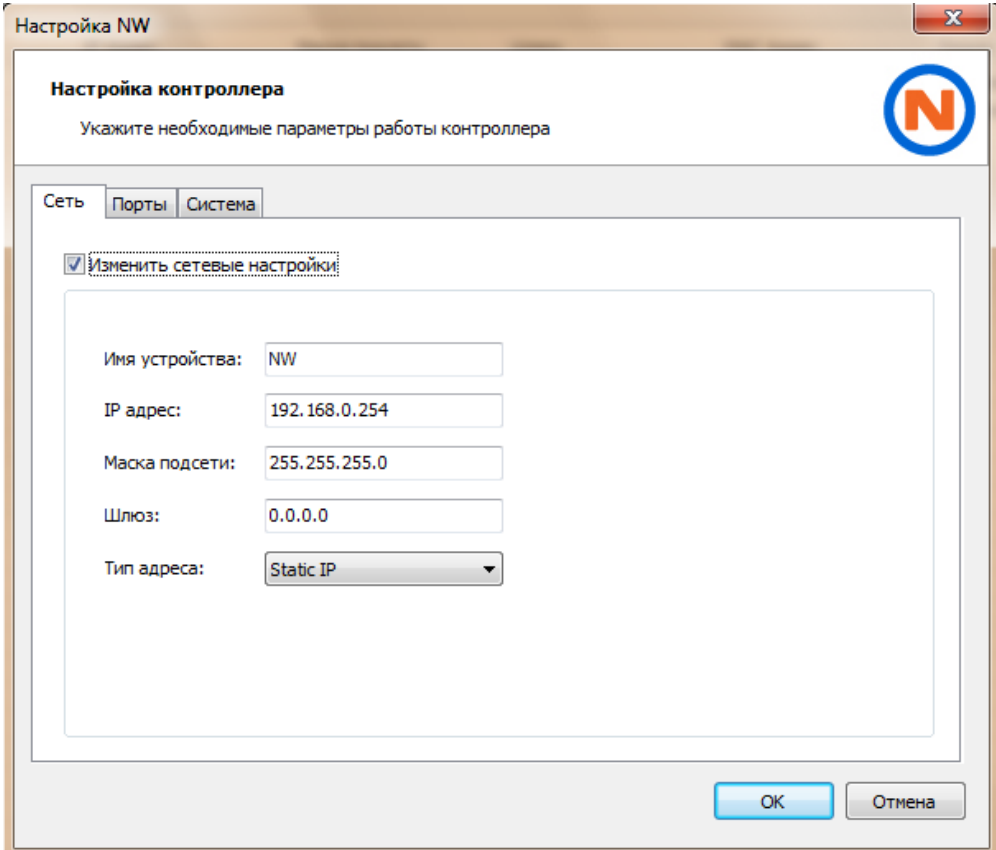

Флажок "Изменить сетевые настройки" дает возможность менять поля. Если после изменения полей флажок снять, то соответствующие настройки НЕ БУДУТ сохранены в памяти контроллера.

Поле "Имя устройства" содержит имя устройства. Имя устройства может содержать буквы латинского алфавита, арабские цифры и знак подчеркивания.

В поле "IP адрес" необходимо указать IP-адрес который будет присвоен устройству. Маска подсети указывается в поле "Маска подсети".

Поле "Шлюз" содержит IP-адрес шлюза.

Поле "Тип адреса" может принимать следующие значения:

- "Static IP" - Сетевой контроллер будет использовать IP-адрес и маску подсети, указанные в соответствующих полях;

- "BOOTP" (англ. сокращение от Bootstrap Protocol) - сетевой протокол, используемый для автоматического получения клиентом IP-адреса. Это обычно происходит во время загрузки компьютера. BOOTP позволяет бездисковым рабочим станциям получать IP-адрес прежде, чем будет загружена полноценная операционная система. Для получения контроллером адреса по протоколу BOOTP в сети должен присутствовать сервер BOOTP.

- "DHCP" (Dynamic Host Configuration Protocol - протокол динамической конфигурации узла) - это сетевой протокол, позволяющий компьютерам автоматически получать IP-адрес и другие параметры, необходимые для работы в сети TCP/IP. Для этого компьютер обращается к специальному серверу, называемому сервером DHCP. Протокол DHCP основан на BOOTP, предоставляет некоторые дополнительные возможности. Многие DHCPсерверы поддерживают и BOOTP.

- "DHCP+BOOTP". - Использовать оба протокола.

Нажмите кнопку OK для сохранения настроек или кнопку Отмена для отказа от сохранения настроек в памяти контроллера.

После внесения изменений программой будет автоматически произведет широковещательный поиск устройств. Пожалуйста, дождитесь окончания процесса поиска устройств.

Для изменения параметров портов выбранного сетевого контроллера необходимо выбрать пункт "Настройки" меню "Действия". Настройки портов находятся на вкладке "Порты":

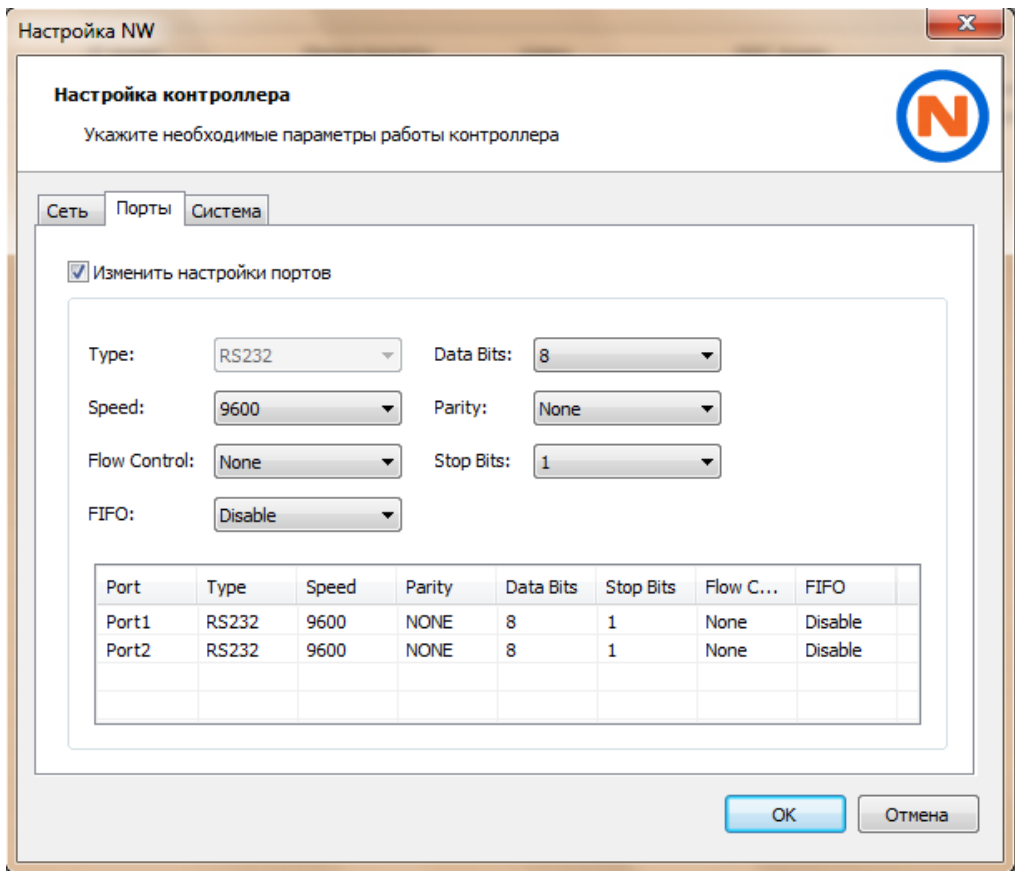

Флажок "Изменить настройки портов" дает возможность менять поля на данной вкладке. Если после изменения полей флажок снять, то соответствующие настройки НЕ БУДУТ сохранены в памяти контроллера.

Таблица внизу данного окна содержит список портов выбранного сетевого контроллера и текущие настройки портов. Для изменения настроек нужного порта выделите его в списке портов.

В поле "Type" (тип) находится тип порта. Возможные значения: RS232, RS485 и.т.д. Тип порта менять нельзя.

Поле "Speed" (скорость) - скорость обмена данными через указанный порт. Для большинства устройств стандартной скоростью является скорость 9600 бит/секунду.

Поле "Flow Control" (Управление потоком) - тип управления потоком данных. Может быть аппаратным (Hardware, HW), программным (Software, SW) или отсутствовать (None). Нужный тип управления потоком данных выбирается в зависимости от возможностей устройства подключенного к данному порту.

Поле "FIFO" (Первым пришел - первым вышел) - использование буферов FIFO (First-In, First-Out), в которых входящие данные могут храниться до передачи в контроллер, а исходящие данные — до передачи подключенному к контроллеру коммуникационному устройству, такому как модем. Поддержка буфера FIFO улучшает производительность. При обнаружении потери данных, ошибок переполнения или других неисправностей, можно попробовать выключить поддержку FIFO.

Поле "Data Bits" (Биты данных) - изменение числа битов данных для каждого передаваемого или принимаемого символа. Устройство, подключаемое к порту должно иметь такое же значение этого параметра. Большинство символов передаются с помощью семи или восьми битов.

Поле "Parity" (Четность) - изменение способа обнаружения ошибок передачи, который следует использовать для данного порта. Устройство, подключаемое к порту должно иметь такое же значение этого параметра. Необходимо выбрать один из возможных вариантов.

- Нет — к данным, отправляемым из данного порта, будет добавляться бит четности. При этом проверка ошибок будет выключена.

- Чет — бит четности устанавливается в 1, если необходимо, чтобы сумма битов данных была четной. При этом проверка ошибок будет включена.

- Нечет — бит четности устанавливается в 1, если необходимо, чтобы сумма битов данных была нечетной. При этом проверка ошибок будет включена.

- Маркер — бит четности добавляется, но всегда имеет значение 0.

- Пробел — бит четности добавляется, но всегда имеет значение 1.

Поле "StopBits" (Стоповые биты) - Изменение интервала времени между передаваемыми символами (время измеряется в битах в секунду).

Нажмите кнопку OK для сохранения настроек или кнопку Отмена для отказа от сохранения настроек в памяти контроллера.

После внесения изменений программой будет автоматически произведет широковещательный поиск устройств. Пожалуйста, дождитесь окончания процесса поиска устройств.

## **Настройка контроллера "NetWorker" для работы в составе СКУД DigitalRing Identer.**

Для работы контроллера «Networker» в составе СКУД его необходимо настроить в соответствии с конфигурацией системы.

Это осуществляется с помощью программы "NetWorker Identer Configurator", которая применяется для настройки работы сетевых контроллеров "NetWorker" в системе контроля доступа DigitalRing Identer.

Примерный вид рабочего окна программы "NetWorker Identer Configurator" представлен ниже:

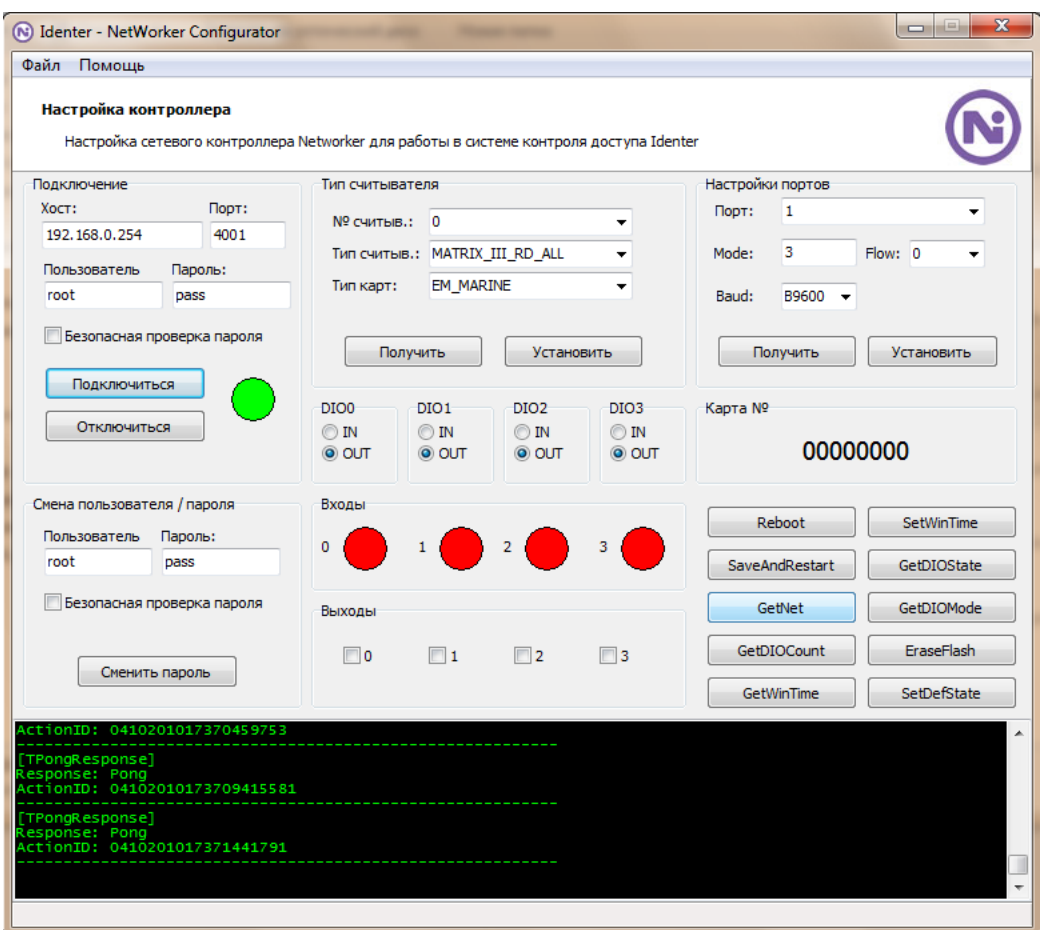

Программа "NetWorker Identer Configurator" не требует специальной установки. Достаточно скопировать папку с программой "NetWorker Identer Configurator" в нужное место и программа готова к работе.

Для запуска программы "NetWorker Identer Configurator" откройте папку с программой и дважды щелкните левой кнопкой мыши по значку программы (файл nwidcfg.exe).

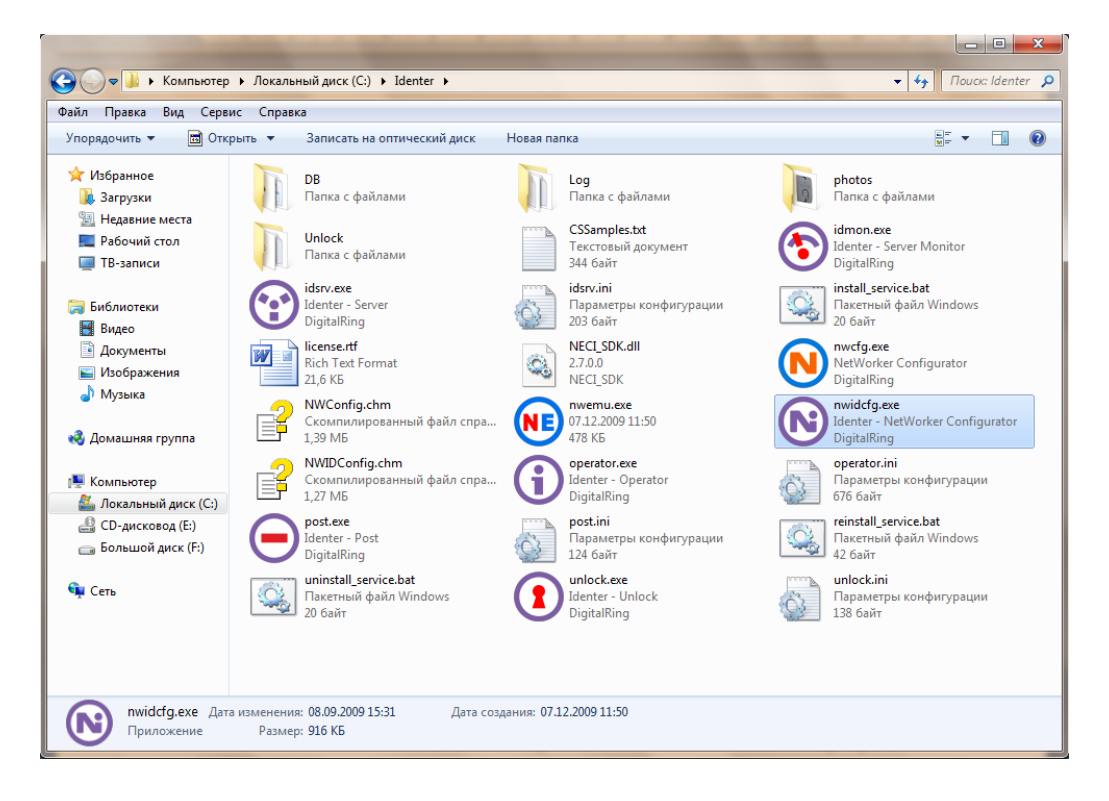

Для подключения к контроллеру необходимо знать IP-адрес контроллера и параметры подключения - имя пользователя, пароль, а также тип проверки пароля (обычный или безопасный).

Внимание!!!. Перед настройкой контроллера, убедитесь, что данный контроллер не задействован в данный момент в системе контроля доступа. В противном случае подключение к контроллеру будет невозможно, т.к. контроллер допускает лишь одно подключение к себе по сети и это подключение будет занято сервером контроля доступа DigitalRing Identer. При необходимости остановите работу сервера контроля доступа или удалите контроллер из списка контроллеров в СКУД (см. документацию на DigitalRing Identer).

Параметры подключения необходимо ввести в соответствующие поля раздела "Подключение" программы:

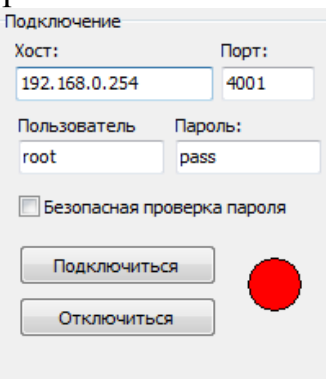

**"Хост"** - в данном поле необходимо указать адрес контроллера (поумолчанию 192.168.222.254). Если адрес контроллера вам неизвестен, воспользуйтесь функцией поиска контроллеров другой программы "Networker Configurator", которая также поставляется вместе с контроллерами.

**"Порт"** - TCP порт подключения. Всегда 4001.

**"Пользователь"** - имя пользователя для подключения к контроллеру. Поумолчанию root.

**"Пароль"** - пароль для подключения к контроллеру. По-умолчанию pass.

**"Безопасная проверка пароля"** - данный пункт определяет способ передачи пароля контроллеру, безопасный - пароль не передается в открытом виде или обычный - пароль передается в открытом виде. По умолчанию безопасная проверка пароля отключена.

Нажмите кнопку "Подключиться" для подключения к контроллеру. Если подключение произошло, индикатор станет зеленого цвета. Если подключение не удалось индикатор останется красного цвета.

Если подключение произошло, но пароль или имя пользователя или тип проверки пароля указаны неверно, то индикатор станет желтого цвета.

До тех пор, пока не будет установлено подключение к контроллеру (зеленый индикатор) дальнейшая работа с программой будет невозможна.

Кнопка "Отключиться" производит отключение программы от контроллера.

В данный момент сетевой контроллер "Networker" может работать со следующими считывателями карт:

· Matrix III RD ALL (ООО «Пульсар-Телеком»)

· HID MAXIPROX DFM READER 5375A (HID Corp)

· PROXYMUS TM W3 ( "Проксимус")

и со следующими типами карт:

· EM MARINE · HID PROXCARD II

Контроллер имеет два порта для подключения 2-х считывателей карт (необязательно одинаковых). Для каждого порта, к которому подключен считыватель, необходимо указать какой тип считывателя подключен и какой тип карт планируется использовать для этого считывателя.

Для задания этих параметров служит раздел "Тип считывателя" программы:

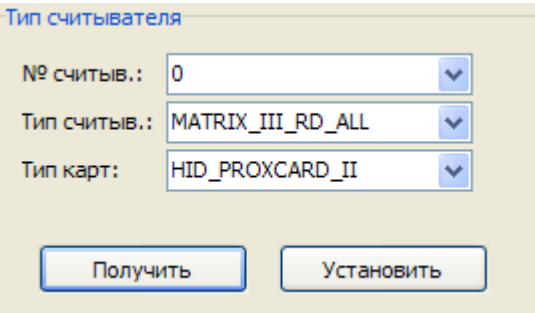

В поле "№ считывателя" необходимо выбрать номер порта (он же номер считывателя). Возможны варианты 0 и 1.

В поле "Тип считывателя" надо выбрать тип используемого считывателя. Возможны варианты: Matrix III RD ALL, HID MAXIPROX DFM READER 5375A, PROXYMUS TM W3.

В поле "Тип карт" надо выбрать используемый тип карт. Варианты: EM MARINE, HID PROXCARD II.

Далее следует нажать кнопку "Установить" для передачи параметров в контроллер.

Затем нажмите кнопку "SaveAndRestart" для сохранения параметров и перезагрузки контроллера.

Универсальные входы/выходы (DIO) контроллера могут работать в двух режимах: как вход и как выход. Контроллер имеет 4 универсальных входа/выхода, каждый из которых может быть настроен независимо от других. Если DIO настроен на работу в режиме входа, то есть возможность считывать его состояние (замкнут/разомкнут), если же DIO настроен на работу в режиме выхода, то есть возможность переключать его в состояние включен/выключен.

По-умолчанию все входы/выходы контроллера переведены в режим выходов:

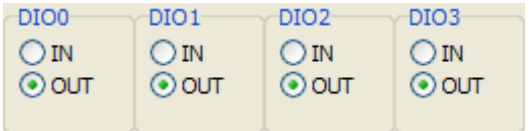

Для перевода DIO в режим входа надо отметить пункт IN. Для сохранения режимов работы DIO следует нажать кнопку "SetDefState", а затем кнопку "SaveAndRestart", чтобы принятые изменения вступили в силу.

Если DIO переведен в режим выхода, то можно управлять его состоянием (включен/выключен) в разделе выходы, отмечая нужные выходы галочкой:

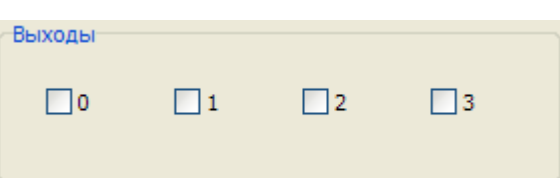

Это может быть полезно для проверки работы исполнительных механизмов, подключенных к выходам контроллера.

Если перевести выходы контроллера в нужное состояние (включены или выключены), а затем нажать кнопку "SetDefState" то после перезапуска контроллера, выходы будут автоматически переходить в заданное состояние.

Если DIO переведен в режим входа, то в разделе "Входы" можно наблюдать их состояние:

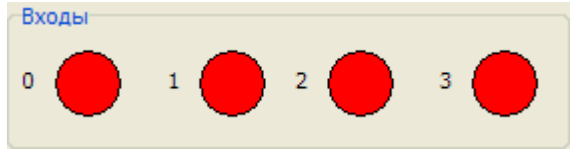

Для проверки работы считывателей карт, поднесите к одному из подключенных к контроллеру считывателей карту подходящего типа. В поле "Карта №" должен появиться считанный номер карты.

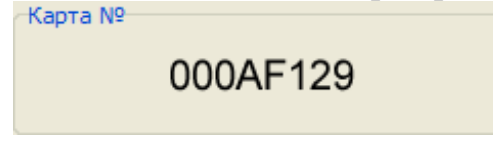

Если номер не появился, проверьте настройки типа считывателя и типа карт, а также тип используемой карты и правильность подключения считывателя к контроллеру.

# **Подключение и настройка работы кнопки «Выход».**

Для подключения кнопки выход используйте DIO0 или DIO1 (контакты 19 и 20 терминального блока) и общий контакт. Для настройки работы контакта в режиме «Кнопка выход» в программе "NetWorker Identer Configurator" переведите DIO, к которому подключена кнопка «Выход», в режим вход. В таком режиме, при замыкании DIO на общий контакт контроллер передает на сервер СКУД «номер карты» 00000000. Для открытия двери по нажатию кнопки «Выход» надо внести в базу СКУД пользователя «Кнопка выход» с номером карты 00000000 и настроить ему доступ в зону, к которой привязан этот контроллер.

#### **Гарантии изготовителя.**

Изготовитель гарантирует соответствие контроллеров требованиям технических условий при соблюдении потребителем правил транспортирования, хранения, эксплуатации.

Гарантийный срок эксплуатации – 18 месяцев со дня продажи.

# **Сведения об изготовителе.**

ООО «Цифровое кольцо», 115524, г.Москва, ул.Электродная, дом 2, строение 12.

Телефон: 7 (495) 643-57-51 E-mail: [support@d-ring.ru](mailto:support@d-ring.ru) Web-сайт: [www.d-ring.ru](http://www.d-ring.ru/)

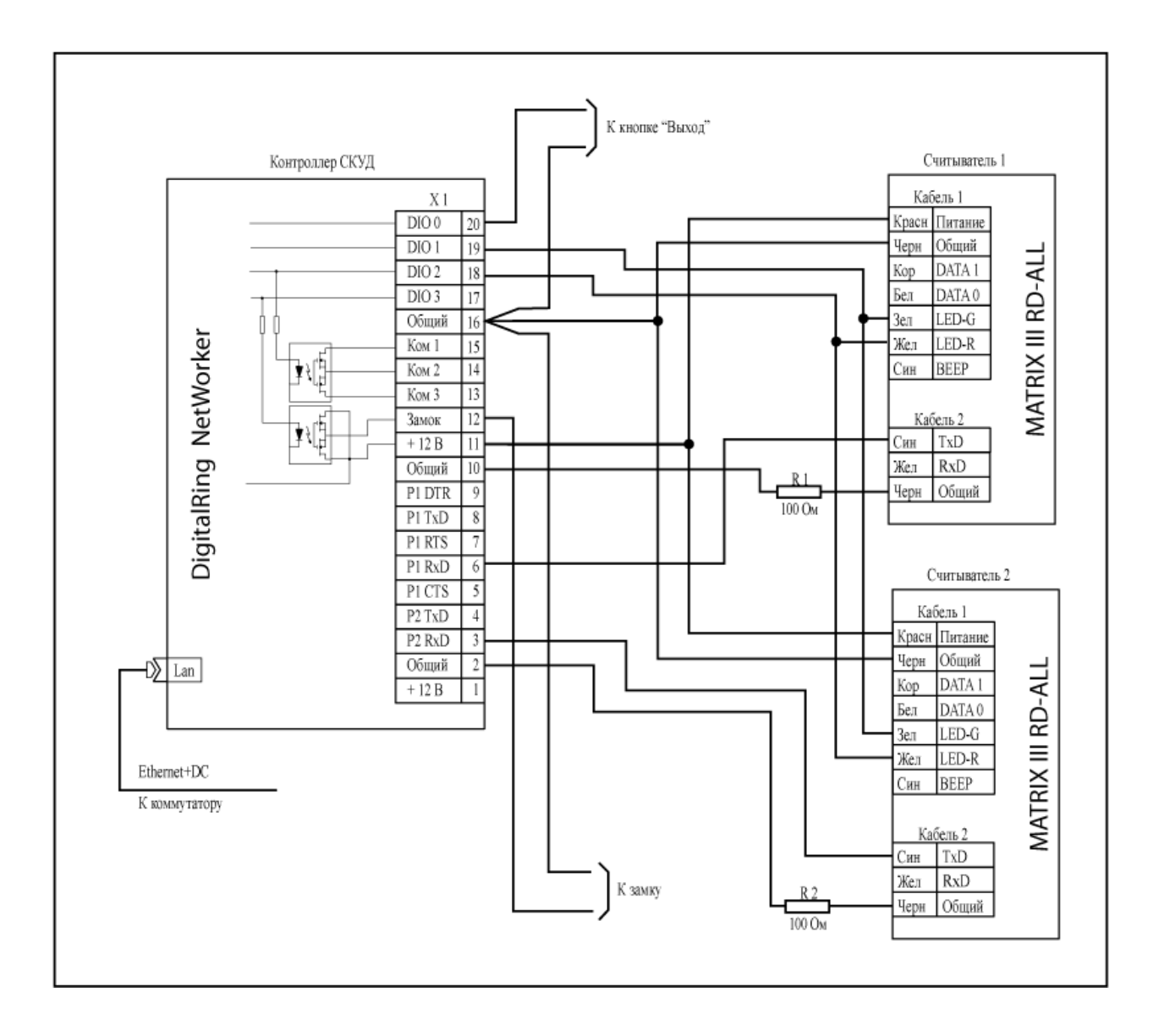

# **Приложение 1. Схема подключения считывателя MATRIX III RD-ALL к контроллеру DigitalRing Networker.**